# **VGA Driver Installation Guide**

Version: V14.32.3 Update: 20090922

### **Trademarks**

Some of the product names mentioned herein are used for identification purposes only and may be trademarks and/or registered trademarks of their respective owners.

### **Revision History**

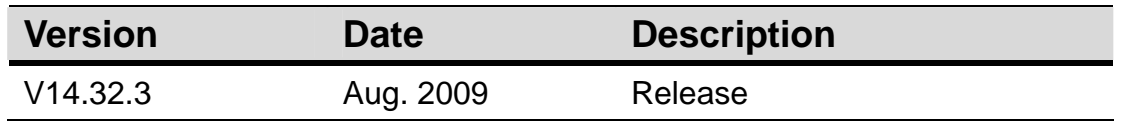

#### **Remark:**

The below installation procedure is based on the version v14.32.3 and using Windows XP as an example, the installation procedure might slightly differ depending on the OS installed.

## **Driver Installation Procedure**

Insert the Driver CD into your CD driver which is prior connected to the system then follow the installation instructions in the Setup Wizard. Detail instruction as below:

1. You can find the drivers menu in the attached driver CD, please click the <Win2K,XP> in the <VGA> row. The procedure might differ depending on the OS you installed.

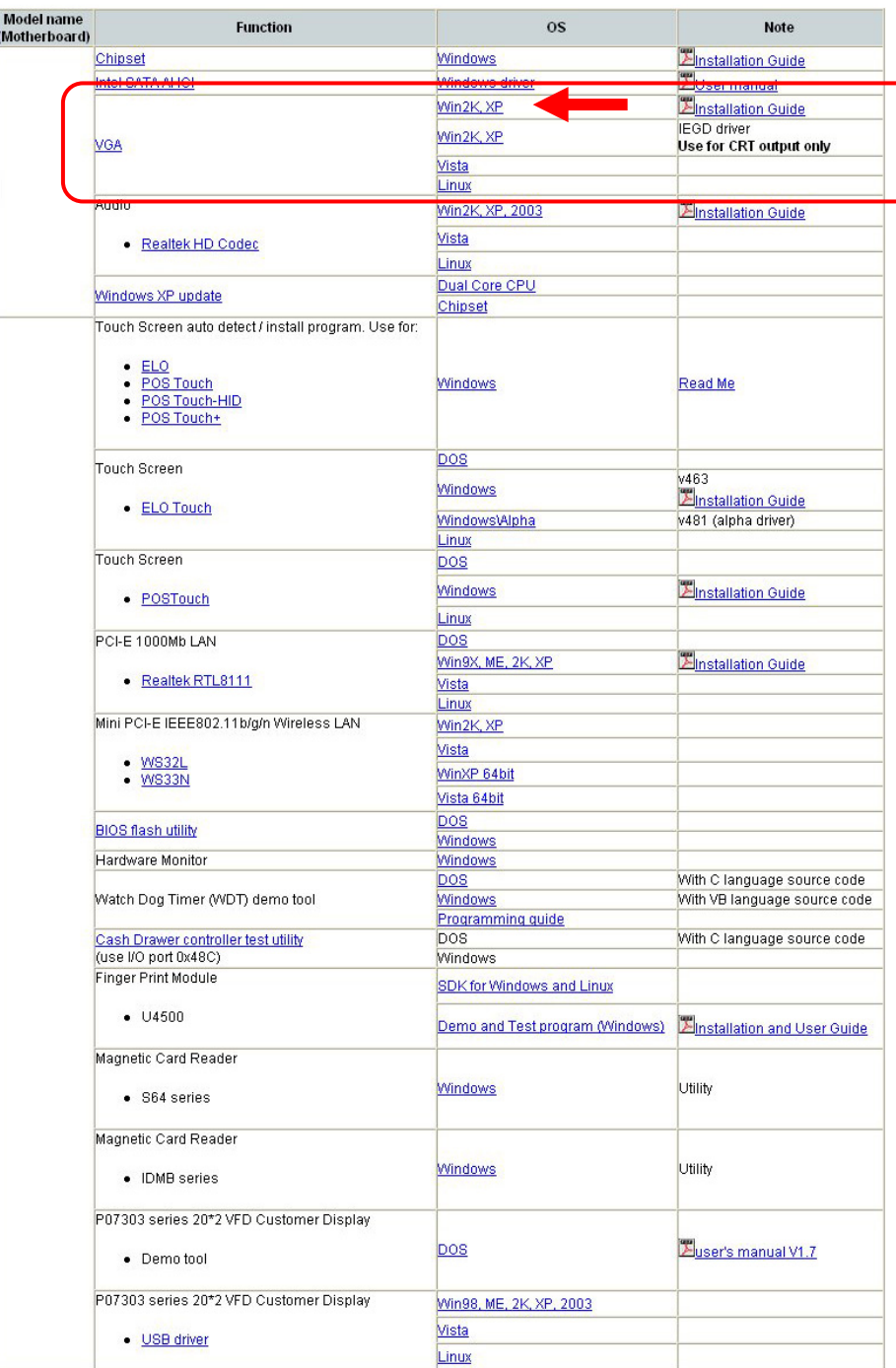

**Driver list** 

2. Double click on the folder <v14.32.3>.

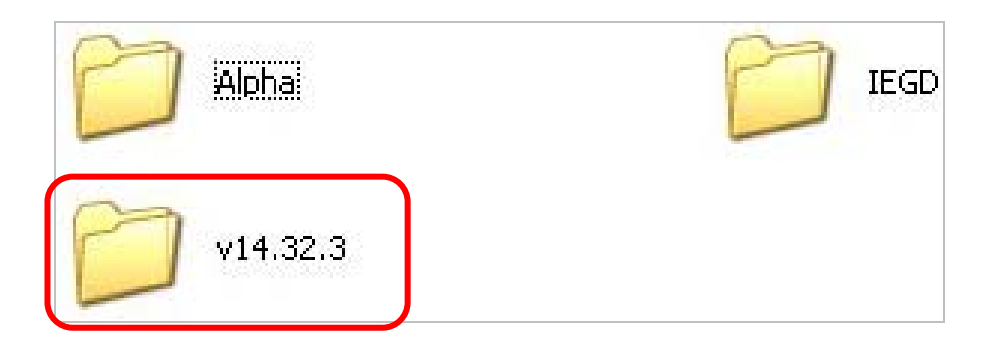

3. Double click to run <win2k\_xp14323.exe>.

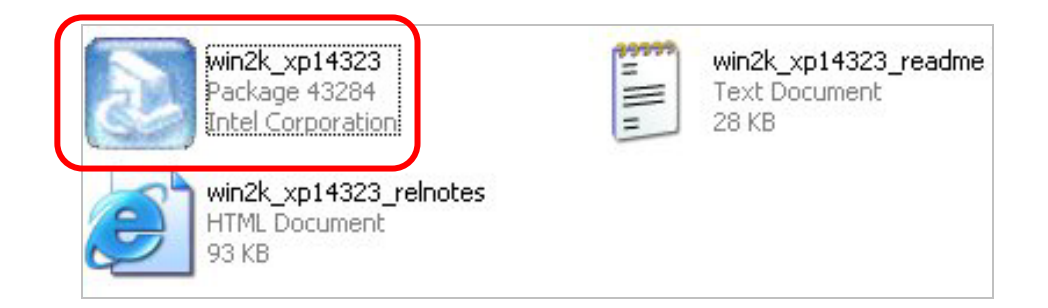

4. Click <Next> to run the InstallShield Wizard.

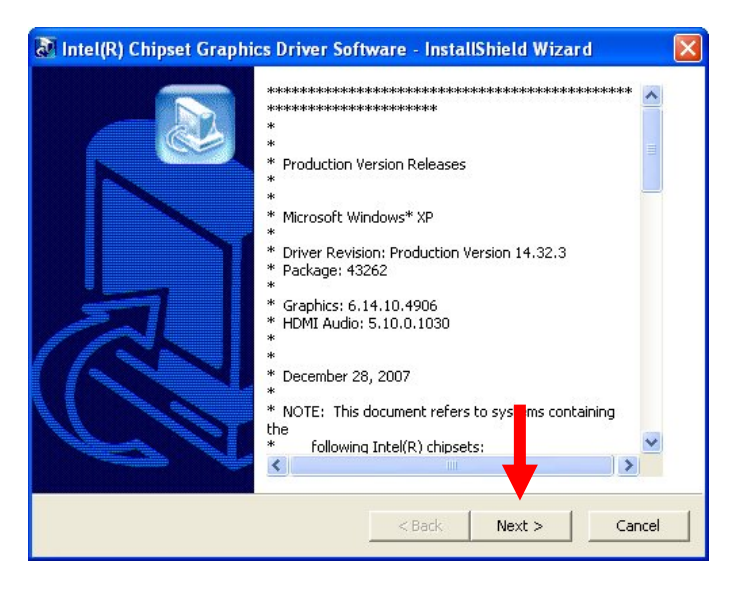

5. Files are extracting.

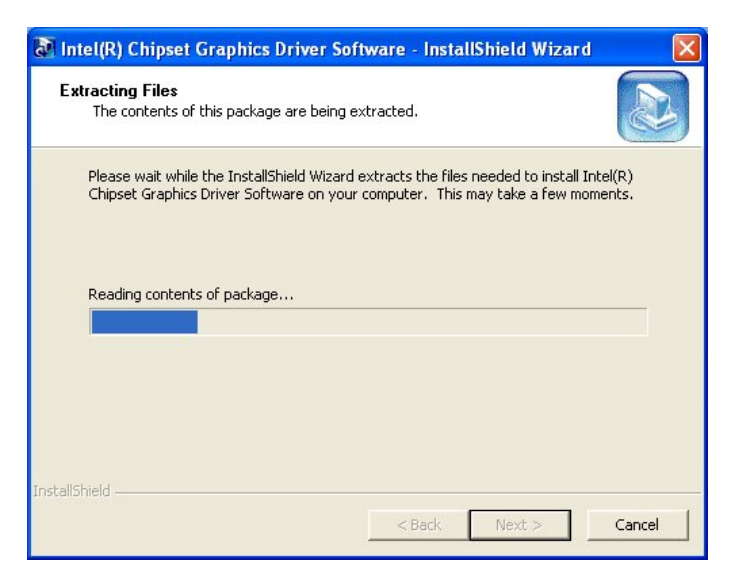

6. Click <Next> to the Setup Program.

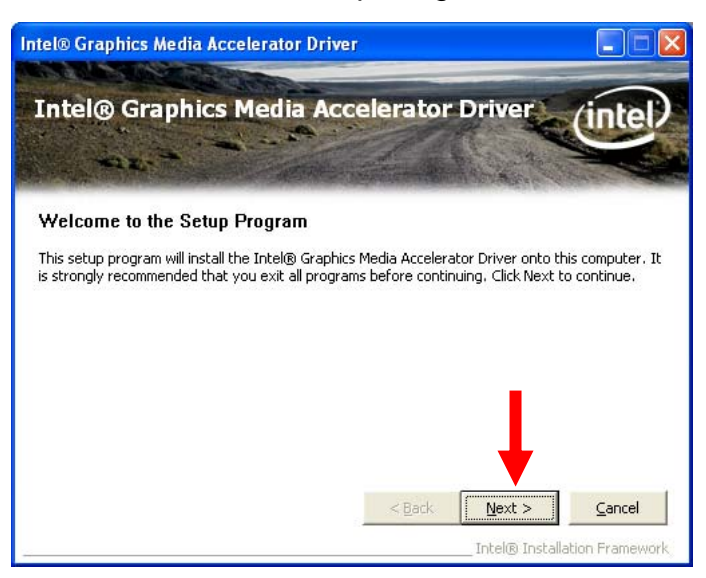

7. Click <Yes> to accept the License Agreement.

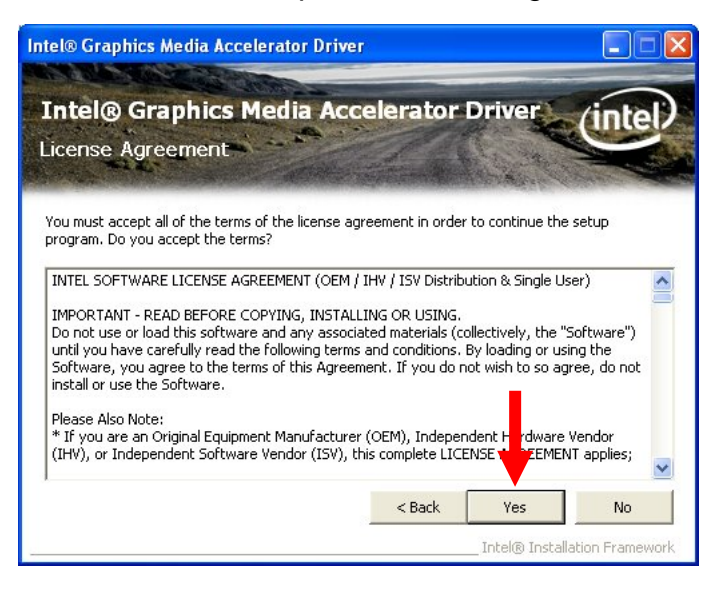

8. Click <Next>.

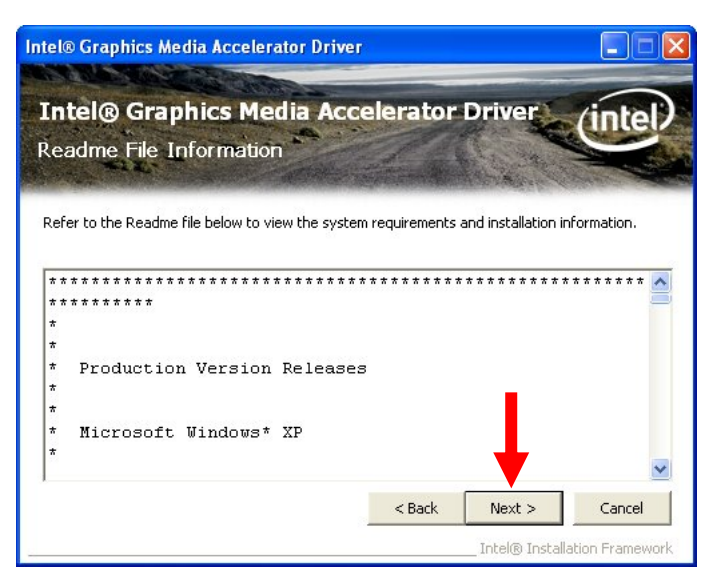

9. Setup program is running.

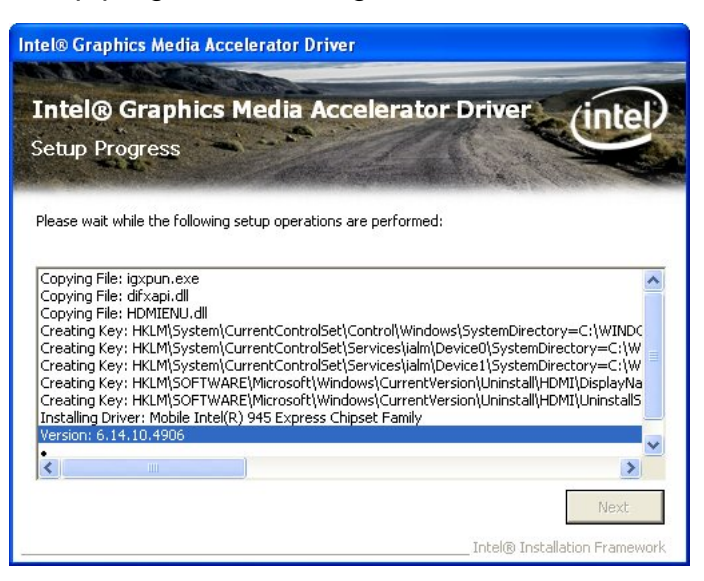

10. Click <Next> to continue.

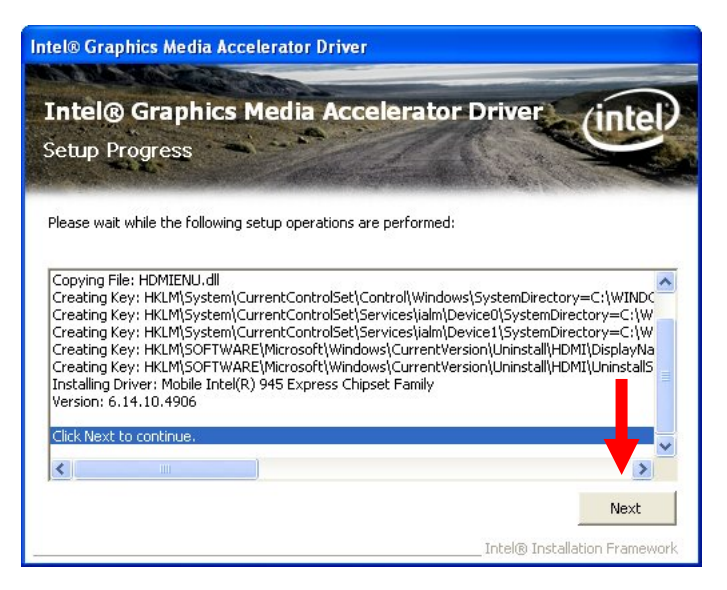

11. Select <Yes, I want to restart this computer now>, then click <Finish>.

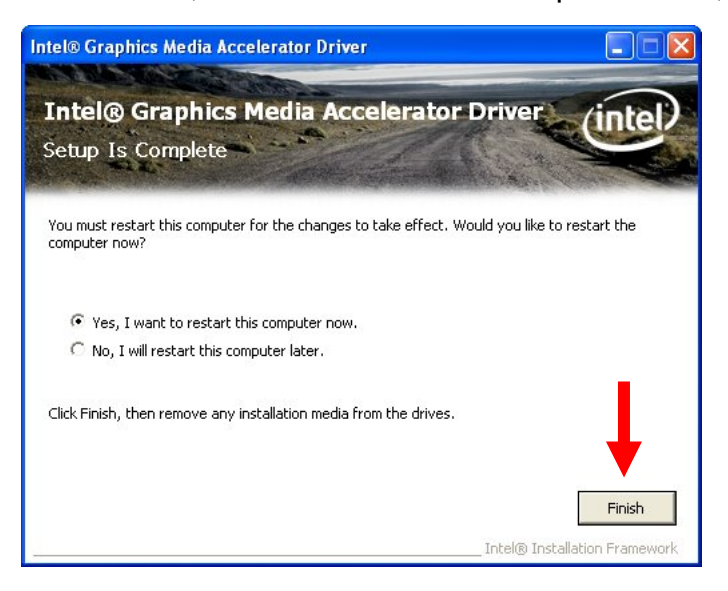